# **<sup>C</sup>HAPTER <sup>14</sup> ORGANISATION CHART DATA**

**INFOCUS**

WPL\_V513

There are a number of handy tools available in Visio that enable you to work with and manipulate organisation chart data.

For instance, there are tools for exporting and importing data to and from other spreadsheet or database applications; maintaining multiple copies of the same organisation chart and automatically comparing different versions; and synchronising copies of one organisation chart within the same document so that copies of a shape are automatically updated with any changes.

These features help to minimise the risk of errors resulting from the duplication of information and reduce the labour involved in data conversion.

### **In this session you will:**

- $\checkmark$  learn how to export data from an organisation chart
- $\checkmark$  learn how to create an organisation chart from a spreadsheet
- $\checkmark$  learn how to compare versions
- learn how to create synchronised copies of organisation chart shapes
- learn how to update synchronised copies.

# **EXPORTING DATA**

You can *export* the data from an organisation chart so that you can use it in other applications such as Excel. During the export, three additional columns of information are added to the default

data fields: *Unique\_ID* (a code that uniquely identifies each record), *Reports\_To* (records a person's manager) and *Master\_Shape* (classifies a person as a Manager, Position, Assistant etc).

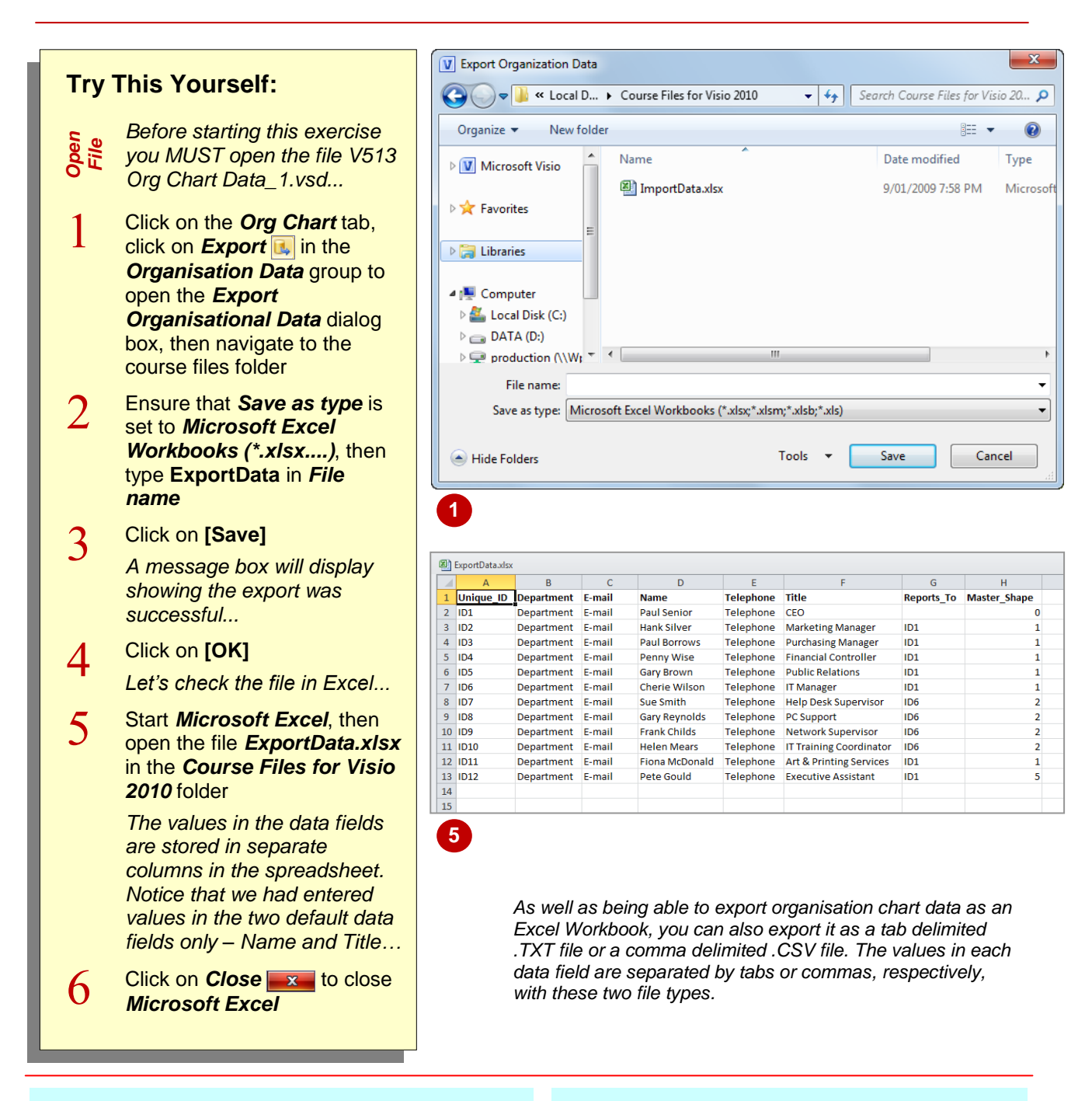

### **For Your Reference…**

#### To *export organisation chart data*:

- 1. Click on **Export i**n the *Organisation Data* group on the *Org Chart* tab
- 2. Type in a *File name*, select a *Save in* location and a *Save as type* format
- 3. Click on **[Save]**

#### **Handy to Know…**

 When exporting organisation chart data, the *Unique ID* column numbers the shapes consecutively, in the order of placement. If a shape is deleted from the org chart, the ID number associated with that shape is not reassigned, so you may notice numbers missing in the *Unique\_ID* column.

# **CREATING CHARTS FROM SPREADSHEETS**

If the information you require for your organisation chart already exists in a different format, why would you want to re-enter it in Microsoft Visio? For instance, personnel data

may exist in a spreadsheet or database format within the Human Resources data stores. You can *import* Microsoft Excel or text files, MS Exchange Server or ODBC-compliant data.

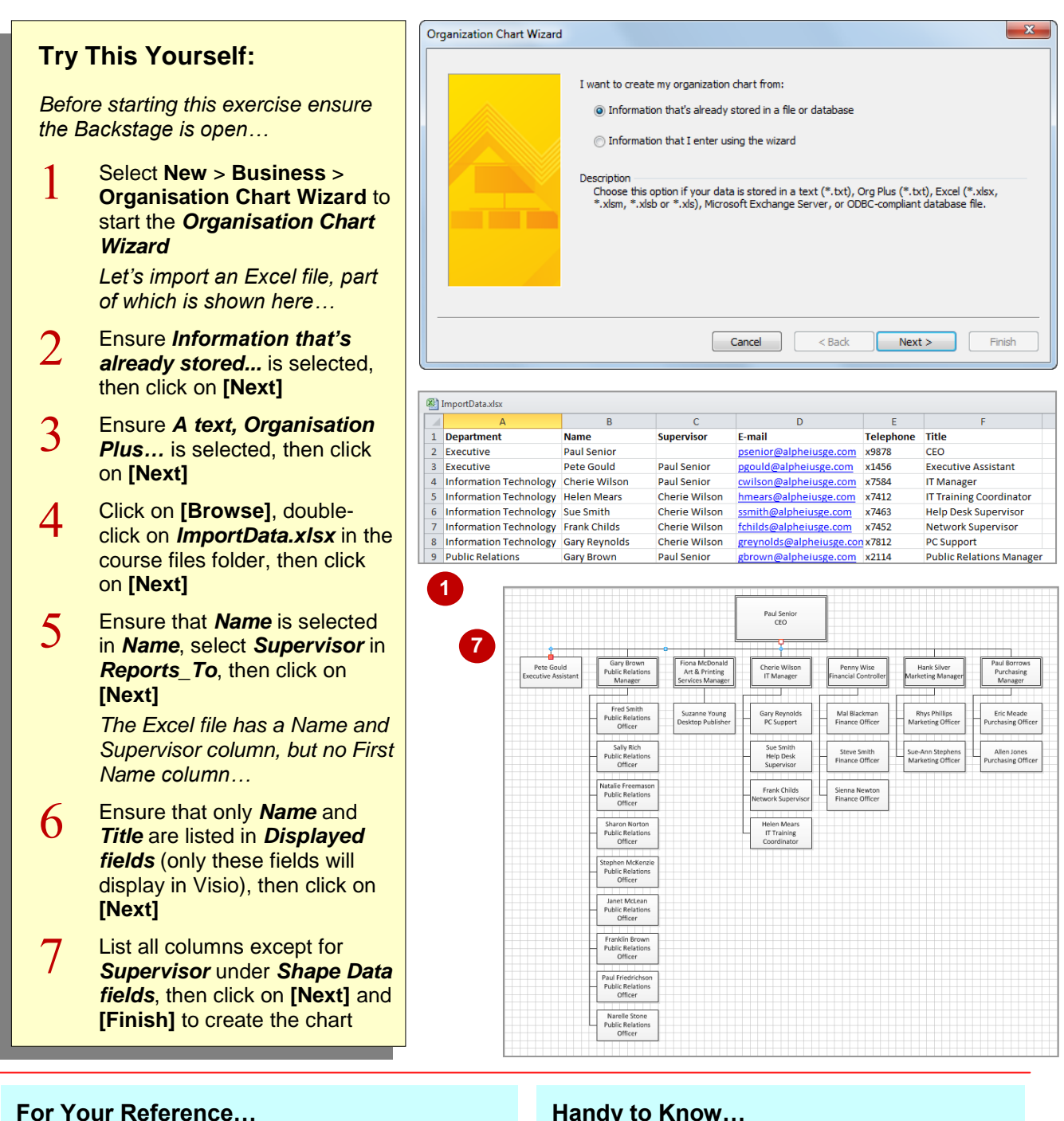

To use the *Organisation Chart Wizard*:

- 1. Select **File** > **New** > **Business** > **Organisation Chart Wizard (Metric)**
- 2. Complete the steps in the wizard
- 3. Click on **[Finish]**

### **Handy to Know…**

- If you are importing a spreadsheet with a lot of columns, you may only want to include specific columns as shape data fields. To do this, list the desired columns in *Shape Data fields* in the *Organisation Chart Wizard*.
- You can use **Find A**<sup>-</sup> (**Home** tab) to find a person in a large organisation chart.

# **COMPARING VERSIONS**

Visio lets you compare two versions of an organisation chart and then print a report of the differences between them (for example, to document historical changes). You can then use the printed report to manually update the older version with the new changes. You need to be able to access both copies of the file to make the comparisons.

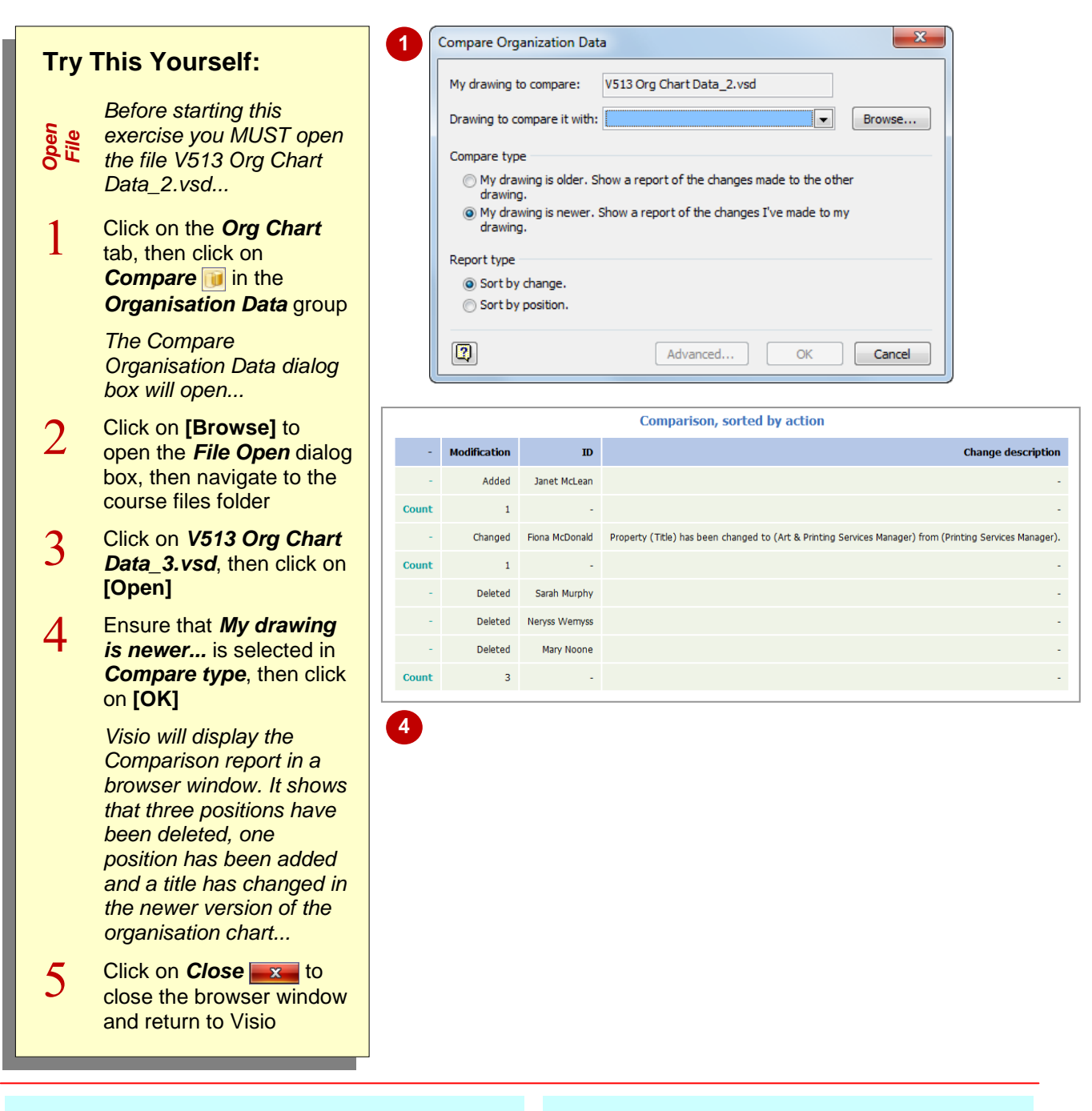

### **For Your Reference…**

#### To *create* a *comparison report*:

- 1. Open one of the two versions to compare
- 2. Click on **Compare** in the **Organisation** *Data* group on the *Org Chart* tab
- 3. Select the document options
- 4. Click on **[OK]**

#### **Handy to Know…**

 Once you have created an organisation chart comparison report, you can update the outdated drawing by manually applying the listed changes.

# **CREATING SYNCHRONISED COPIES**

The *Synchronised Copies* feature of Visio lets you create multiple copies of an organisation chart, or parts of it, within the same document. For instance, you may have an overview chart on one page and then detail departments on subsequent pages. By creating synchronised copies of a shape, changes to that shape will automatically update copies of it on other pages.

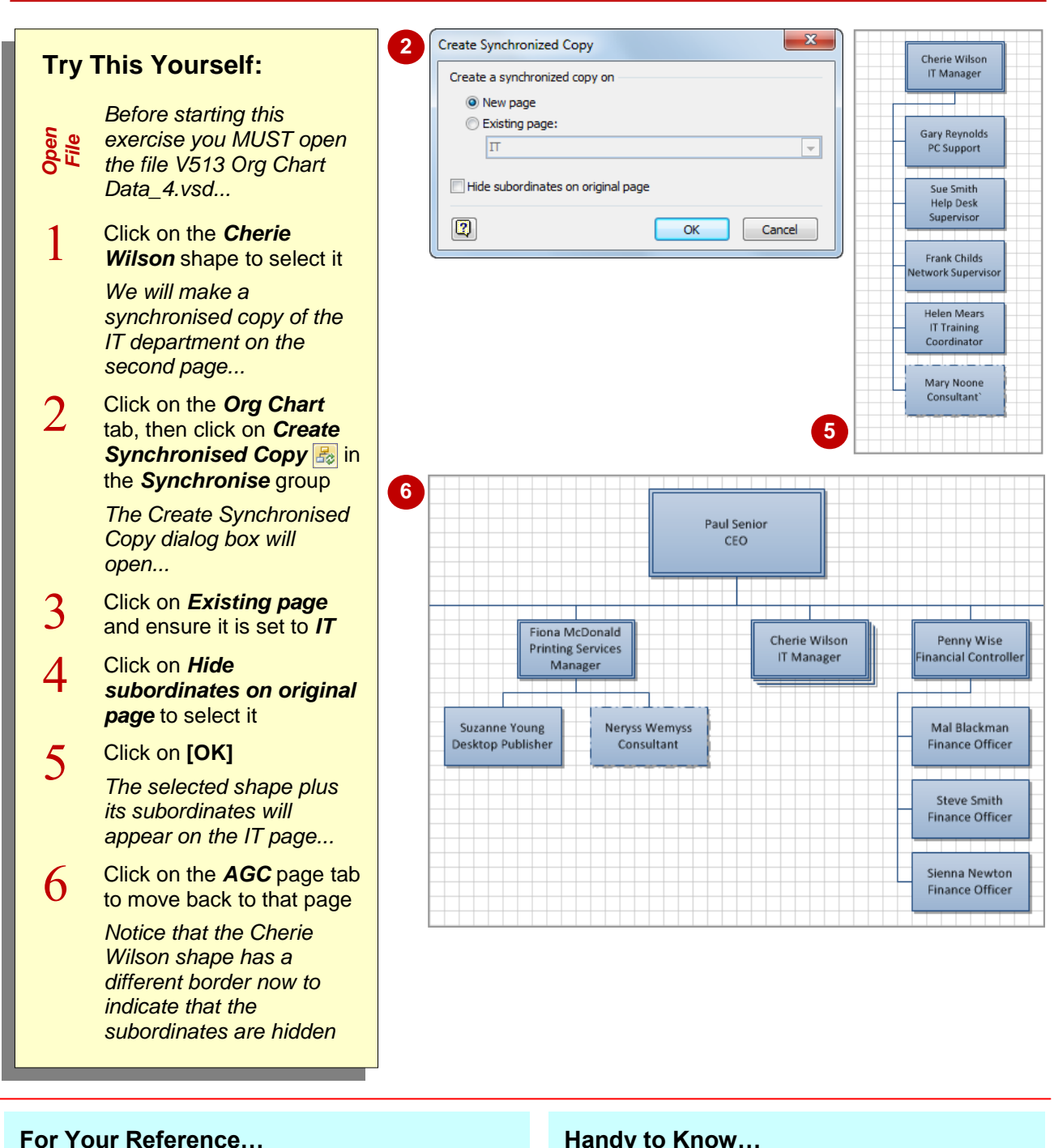

To *create synchronised copies*:

- 1. Select the shape(s) to copy
- 2. Click on *Create Synchronised Copy* <mark>影</mark> in the *Synchronise* group on the *Org Chart* tab
- 3. Select the required options and click on **[OK]**

### **Handy to Know…**

 You can create synchronised copies of more than one shape (and its subordinates) simultaneously. To do this, press  $s$  shift and click on each shape that you want to copy, then complete the synchronisation process.

# **SYNCHRONISING RELATIONSHIPS**

When you create synchronised copies of shapes, changes that you make to the text contained within those shapes (or the properties) are updated immediately in the synchronised copies.

But, changes such as moving the shape or adding a new subordinate will not be applied to the synchronised copies. You need to update the relationships between copies for this to occur.

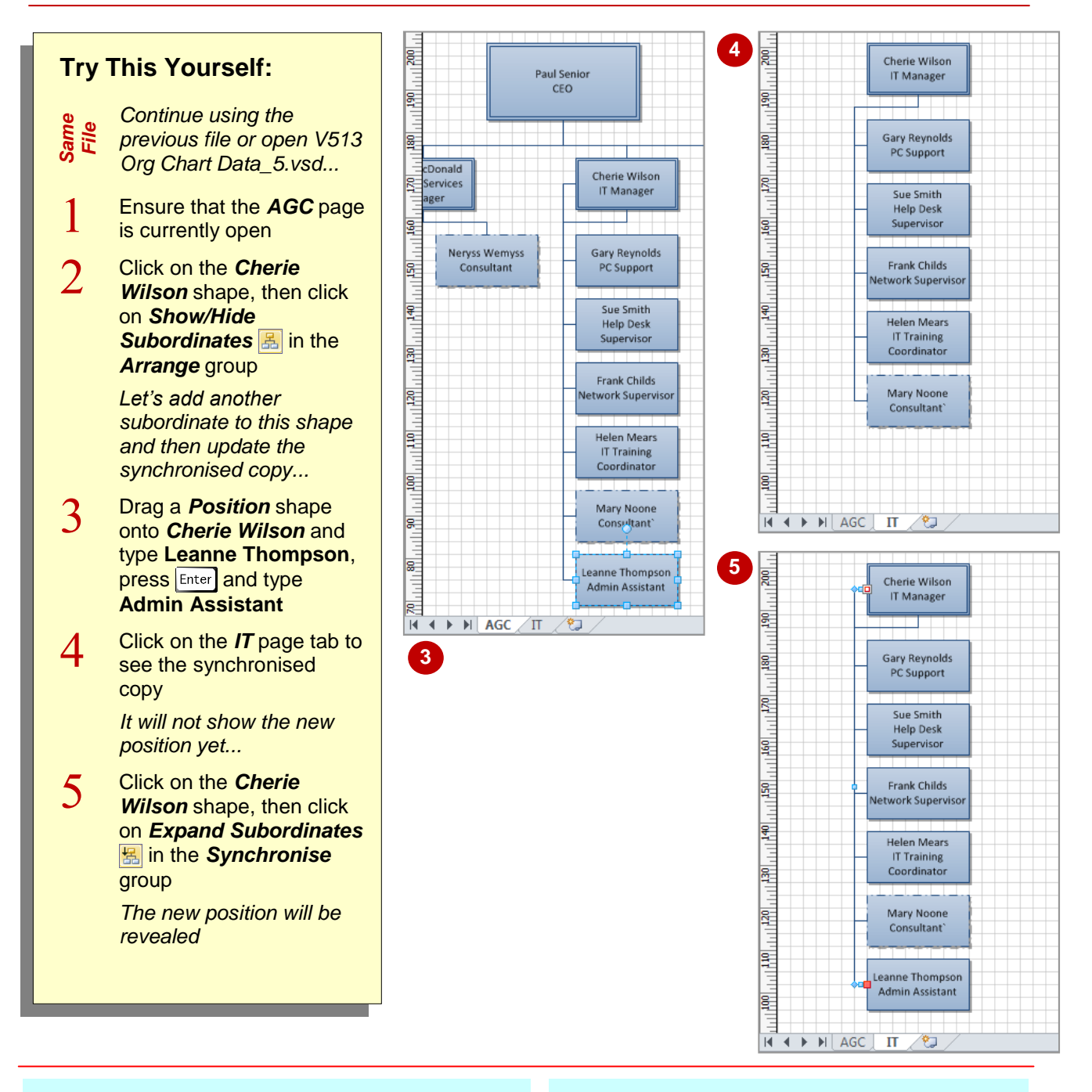

### **For Your Reference…**

### To *update synchronised relationships*:

- 1. Make the desired change to the main chart
- 2. Open the synchronised chart
- 3. Click on the top-most position
- 4. Click on **Expand Subordinates E** in the *Synchronise* group

#### **Handy to Know…**

 You need to update the relationships of synchronised shapes before exporting data, as shapes that have been moved will have different superiors on different pages and will therefore be treated as different people.